$\times$ 

PTE AV Studio - https://docs.pteavstudio.com/

# **Creare transizioni personalizzate**

Ciapositiva 1 di 1

- Transizioni globali Principale # Transizione da opzioni Progetto Transisione  $\circledast$  Transizione predefinita  $\bigcirc$  Transizione predefinita con la sua durata a Transizione di base O Dissolvenza O Cambio istantaneo # Transizioni standard ○ Settore rotante  $O$  Forme  $O$  Ante O Pagina  $O$  Mosaico  $O$  Spinta  $\bigcirc$  Scorrimento ○ Sfoglia pagina  $\blacktriangle$ Transizioni 3D O Rotazione 3D ○ Sottituzione 3D « Transizioni avanzate ○ Scommento con sfocatura Transizioni incorporate Crea transizione Cambia impostazioni transi Clona transizione Importa transizione Esporta transizione Sposta transizione in memoria locale Sposta transizione in memoria globale Elimina transizione  $\leftrightarrow$ Gestisci transizioni  $OK$ Annulla
- Nella versione 9 è possibile salvare le transizioni personalizzate nella "Memoria globale" o come "Incorporate" nel progetto corrente
- Si fa clic su Crea transizione per accedere all'editor "Crea effetto transizione"

### **Crea transizione**

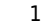

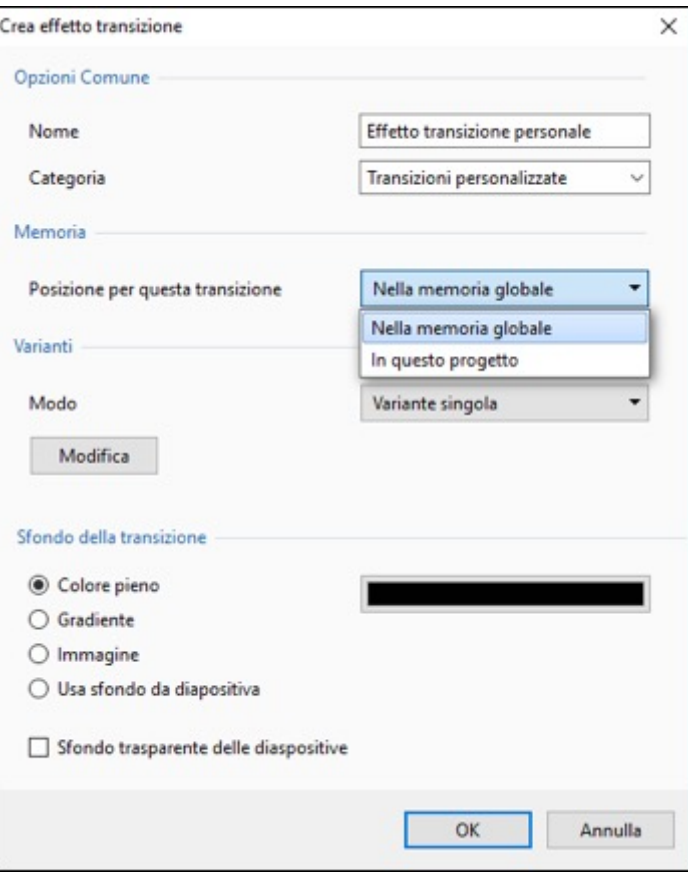

- Scegliendo "Memoria globale" la transizione personalizzata sarà disponibile per progetti futuri
- Le transizioni personalizzate nella Memoria globale possono essere clonate e spostate nell'area delle Transizioni incorporate (progetto corrente)
- Scegliendo "In questo progetto" la transizione personalizzata sarà disponibile solo in questo progetto
- Poi, si sceglie una Variante

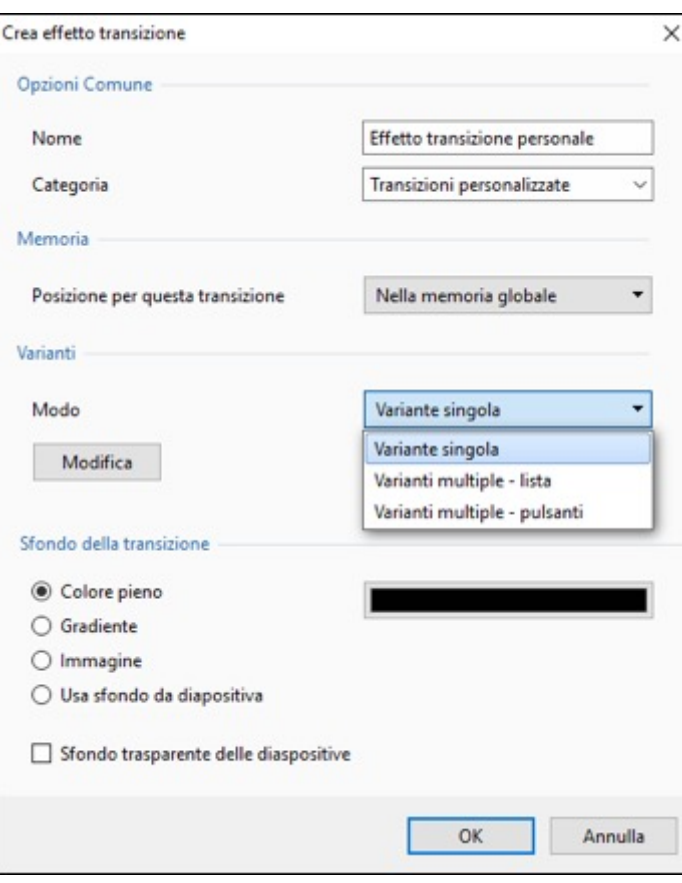

Si sceglie Opzioni sfondo e si fa clic su Modifica

#### **Variante singola**

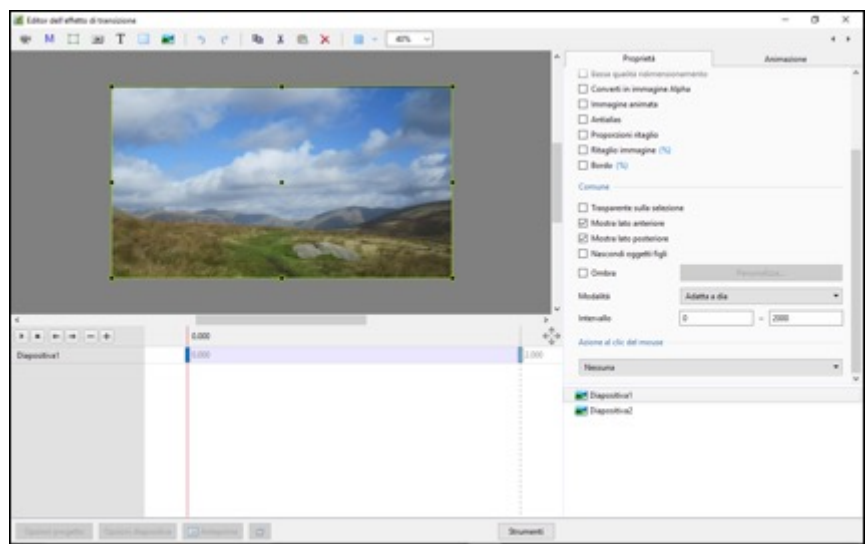

L'Aspect ratio è scelto automaticamente per adattarsi all'Aspect ratio delle Opzioni progetto

### **Varianti multiple - Lista**

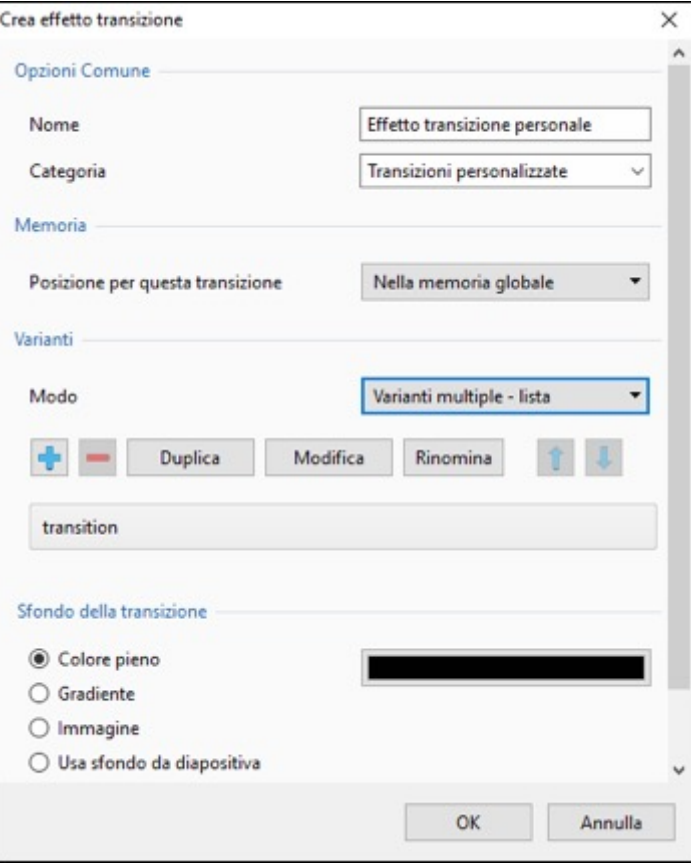

- Si fa clic su "+" per aggiungere una variante alla lista
- S fa clic su "-" per eliminare una variante
- Si fa clic su Modifica per accedere all'Editor
- Si chiude la finestra Editor facendo clic sulla "X" in alto a destra per tornare a questa finestra Window
- Si fa clic su OK per salvare

## **Varianti multiple - Pulsanti**

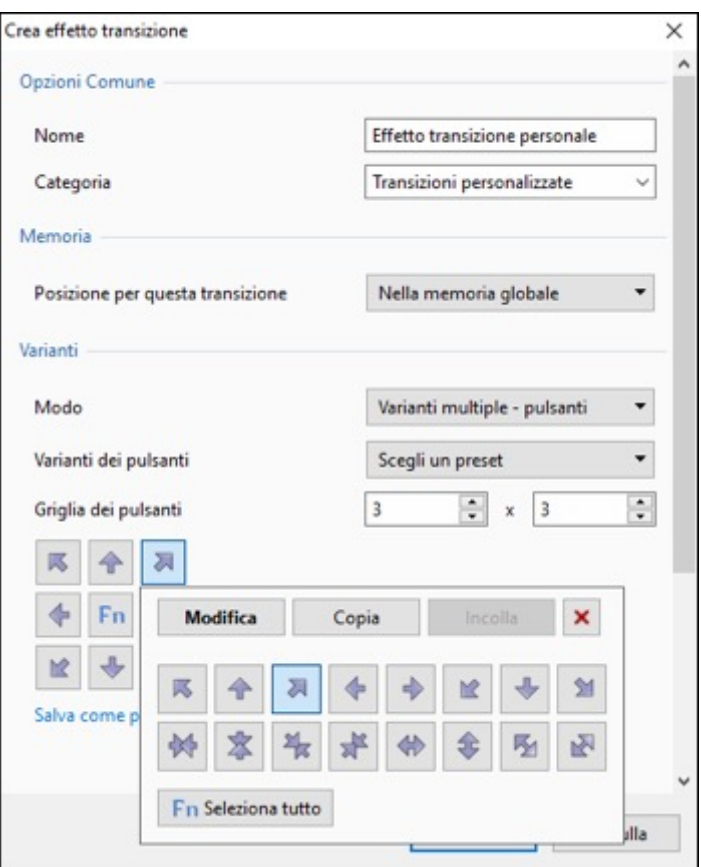

- Si sceglie una variante Preset
- Si fa clic su un pulsante freccia
- Si fa clic su Modifica per accedere all'Editor
- Si chiude la finestra Editor facendo clic sulla "X" in alto a destra per tornare a questa finestra
- Si fa clic su OK per salvare

#### **Dopo avere creato una transizione personalizzata è opportuno esportarla in una cartella qualsiasi nel disco rigido denominata "Stili diapositiva esportati"**

# **Transizioni globali e transizioni incorporate**

- La sezione **Transizioni globali** contiene le Transizioni PTE predefinite e le Transizioni personalizzate che è possibile creare e importare dal Forum, ecc.
- Il pulsante "Gestisci transizioni" ha un menu a discesa che dispone dell'opzione "Clona" per clonare una transizione personalizzata
- La copia clonata può poi essere modificata per creare una variante oppure essere "Spostata nella memoria locale" (**Transizioni incorporate**)
- Quando si "Crea uno ZIP di backup" (BIZ) per esportare in un altro PC che può non avere la transizione personalizzata essa è inclusa per essere utilizzata quando lo BIZ è scompattato
- Le Transizioni personalizzate globali sono incorporate in file eseguibili

From: <https://docs.pteavstudio.com/>- **PTE AV Studio**

Permanent link: **[https://docs.pteavstudio.com/it-it/9.0/how\\_to\\_v9/customtransitions](https://docs.pteavstudio.com/it-it/9.0/how_to_v9/customtransitions)**

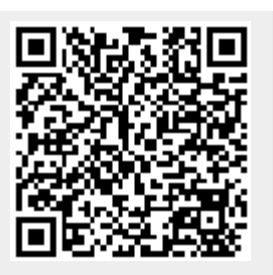

Last update: **2022/12/18 11:20**